# **Historique I**

**Historique™ Series**

Copyright © 2015 Allen Organ Company All Rights Reserved

## ALLEN ORGAN COMPANY

For more than sixty years--practically the entire history of electronic organs-- Allen Organ Company has built the finest organs that technology would allow.

In 1939, Allen built and marketed the world's first electronic oscillator organ. The tone generators for this instrument used two hundred forty-four vacuum tubes, contained about five thousand components, and weighed nearly three hundred pounds. Even with all this equipment, the specification included relatively few stops.

By 1959, Allen had replaced vacuum tubes in oscillator organs with transistors. Thousands of transistorized instruments were built, including some of the largest, most sophisticated oscillator organs ever designed.

Only a radical technological breakthrough could improve upon the performance of Allen's oscillator organs. Such a breakthrough came in conjunction with the United States Space Program in the form of highly advanced digital microcircuits. In 1971, Allen produced and sold the world's first musical instrument utilizing digitally sampled voices!

Your organ is significantly advanced since the first generation Allen digital instrument. Organs with Renaissance™ technology are the product of years of advancements in digital sound and control techniques by Allen Organ Company. This system represents the apex of digital technology applied to exacting musical tasks. The result is a musical instrument of remarkably advanced tone quality and performance.

**Congratulations** on the purchase of your new Allen Organ! You have acquired the most advanced electronic organ ever built, one that harnesses a sophisticated custom computer system to create and control beautiful organ sound. Familiarize yourself with the instrument by reading through this booklet.

## **Contents**

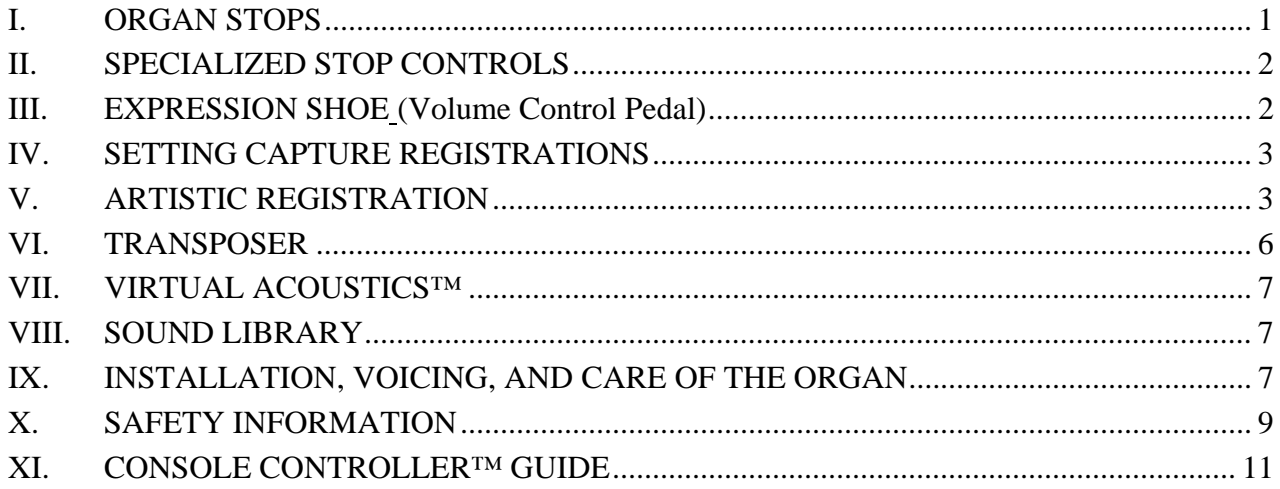

## **I. ORGAN STOPS**

#### **PITCH FOOTAGE**

The number appearing on each stop, along with its name, indicates the "pitch" or "register" of the particular stop. Organs can produce notes of different pitches from a single playing key. When this sound corresponds to the actual pitch of the played key, the stop is referred to as being of 8' (eight foot) pitch; therefore, when an 8' stop is selected and Middle C is depressed, the pitch heard is Middle C. If the sounds are an octave higher, it is called 4' or octave pitch. If two octaves higher, it is called 2' pitch. A stop sounding three octaves higher is at a 1' pitch. Similarly, a 16' stop sounds an octave lower and a 32' stop two octaves lower.

Stops of 16', 8', 4', 2' and 1' pitch all have octave relationships, that is, these whole numbered stops all sound at octaves of whatever key is depressed. Non-octave pitches are also used in organs. Their footage numbers contain a fraction and they are referred to as *Mutations.* Among these are the *2-2/3' Nasat*, *1-3/5' Tierce*, *1-1/3 Quintflöte* and *2-2/3 Twelfth*. Because they introduce unusual pitch relationships with respect to the 8' tone, they are most effective when combined with other stops and used either in solo passages or in small ensembles of flutes.

#### **TONAL FAMILIES**

#### **1. Flues**

Organ tones divide into two main categories: *flues* and *reeds*. In pipe organs, flue pipes are those in which the sound is set in motion by wind striking directly on the edge of the mouth of the pipe. Flues include principal, flute and string tones. Compound stops and hybrid stops are variations within these three stop families.

The term "imitative" means that the organ stop imitates the sound of a corresponding orchestral instrument; for example, an imitative 8' Viola stop sounds like an orchestral viola.

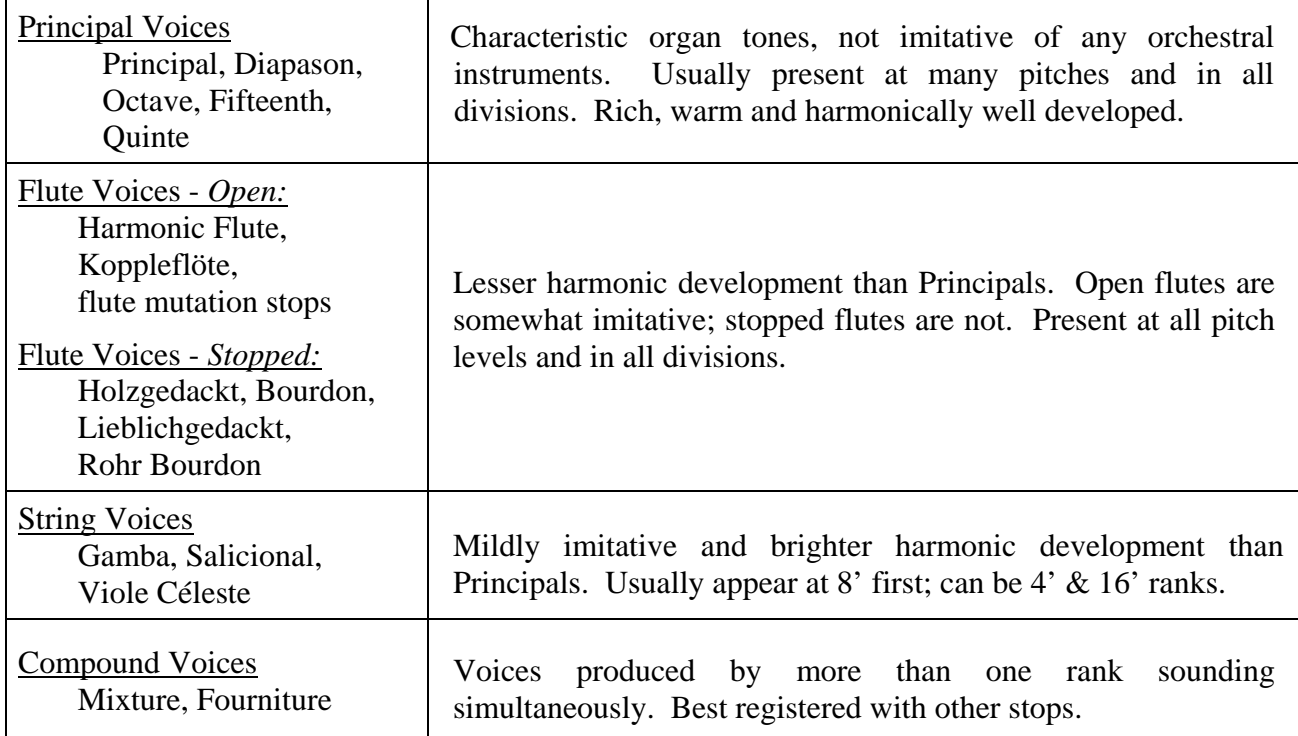

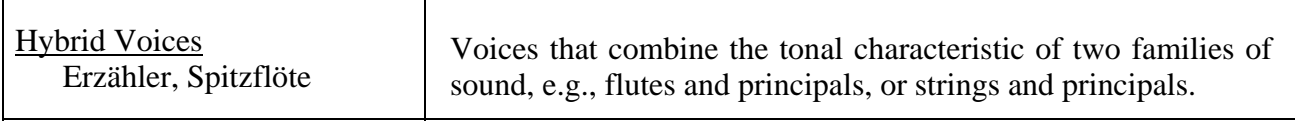

#### **2. Reeds**

In *reed* pipes, a metal tongue vibrates against an open flattened side of a metal tube called a shallot. The characteristic sounds of different reeds are produced through resonators of different shapes. The family of reeds subdivides as follows:

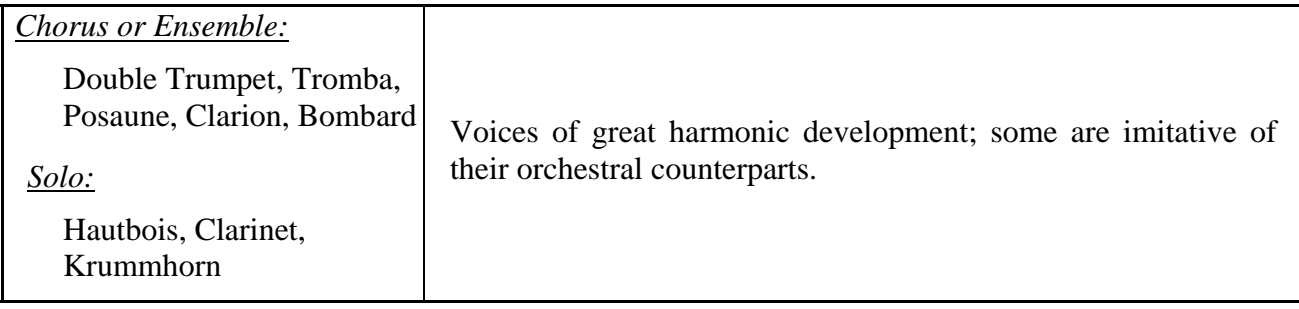

Your Allen Organ provides authentic, digitally sampled voices. They are protected by copyrights owned by the Allen Organ Company and are stored in memory devices, each having affixed to it a copyright notice; e.g., © 2003 AOCO, © 2001 AOCO, etc., pursuant to Title 17 of the United States Code, Section 101 et seq.

## **II. SPECIALIZED STOP CONTROLS**

Some organ stop controls do not turn voices on/off, but instead turn on/off console functions such as outlined in this Section.

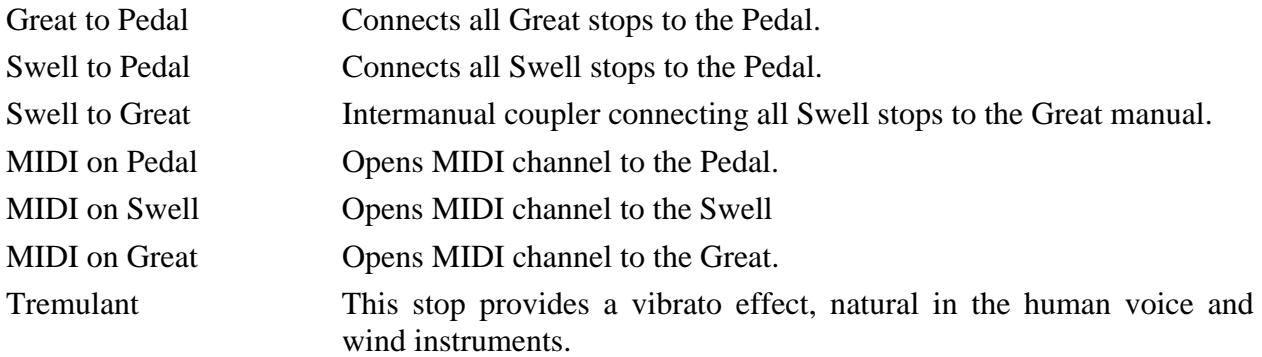

## **III. EXPRESSION SHOE (Volume Control Pedal)**

The organ's expression pedal (called a "shoe") is used to control expression or volume.

## **IV. SETTING CAPTURE REGISTRATIONS**

Your Allen organ's capture system lets you set stop registration combinations in each of its available capture memories. The Historique I has a set of six (6) General pistons located under the left side of the Swell manual and four (4) Divisional pistons for both the Swell and Great divisions centrally located under both the Swell and Great manuals.

#### **SETTING GENERAL PISTONS**

General pistons will affect all stops in any division. Any stop turned on will be set within a General piston registration. To set a General piston:

- First, turn on any stops you wish to save within a registration.
- $\Box$  Press and hold the **SET** Piston.
- **Press and release the desired GENERAL piston.**
- Finally, release the **SET** Piston.

Note: General pistons are customarily set from soft to loud using graduated stop combinations.

#### **SETTING DIVISIONAL PISTONS**

Divisional pistons are different in that they only affect the stops of a single division. For example, only the Swell stops can be programmed onto a Swell divisional piston. Any Great stops turned on while selecting or setting a Swell divisional piston will be unaffected or changed. To set a Divisional piston:

- First, only turn on stops within a single division you wish to save within a registration.
- **Press and hold the <b>SET** Piston.
- **Press and release the desired DIVISIONAL piston.**
- Finally, release the **SET** Piston.

The pistons, General or Divisional, which have been set "remember" the registration combinations which have been assigned to each of them. Each time a given piston is pressed, the registration assigned to it is activated. Stop registration combinations may be changed at any time by repeating the above procedures.

## **V. ARTISTIC REGISTRATION**

*(Trained organists might not need to review this section.)*

Organ registrations fall into two broad categories; *solo combinations* and *ensembles*. A solo combination is one in which a melody is played on one keyboard, the accompaniment on another keyboard. The pedal often provides a light bass line. Almost any stop or combination of stops will sound good as a solo voice. A contrasting tone quality should be chosen for the accompaniment, so that the accompaniment is softer than the solo voice. The Pedal stops must provide a foundation for the solo and accompaniment without covering them.

Most 8' reed stops make interesting solo voices. The addition of a 4' flute or a flute mutation (e.g., Nasat or Tierce) to a reed such as the Trompette colors the sound further and increases its volume slightly. Adding an 8' flute to a reed adds body to the sound.

Flutes can be used alone or in combinations as solo voices. One special combination of flutes that creates an appealing and historically significant solo combination is the Cornet (pronounced kor-NAY). The Cornet is created by using the following Swell stops: Gedackt 8', Koppelflöte 4', Nasat 2-2/3', Blockflöte 2' and Tierce 1-3/5'. This solo combination, widely used for

Baroque organ music, is just as appropriate for some modern music. Useful variations of the Cornet may be achieved by eliminating the 4', the 2', or even both.

When choosing stops for a solo voice, it is not always necessary to include an 8' stop; for example, since the 4' flute has a tone quality different from that of the 8' flute, the 4' flute can be used as an independent solo voice. By playing a solo voice an octave lower than written, the notes sound at the correct pitch. In similar fashion, a 16' stop can be selected and the notes played an octave higher than written. Tonal variety is gained, because each stop has its own tone color.

For accompaniment, the most desirable voices are the 8' flutes or strings on each manual. Celestes often make effective accompaniments. The correct choice depends on the volume of the solo tone (a soft solo voice requires the softest accompaniment stop), the element of contrast, and the location of the solo stop. A bright, harmonically rich solo reed, for example, can be accompanied by either a string or flute, though the flute often contributes greater interest because of its greater contrast. Try to seek a "natural" balance of volume between solo and accompaniment.

#### **SUGGESTED SOLO REGISTRATIONS**

#### SWELL SOLO COMBINATION

Swell: Gedackt 8', Koppelflöte 4', Nasard 2-2/3', Blockflöte 2', Tierce 1-3/5' Great: Harmonic Flute 8', Spitzflöte 4' Pedal: Lieblich gedackt 16', Gedacktflöte 8' *[Play solo on Swell]*

#### FLUTE SOLO COMBINATION

Swell: Salicional 8', Voix Celeste 8'

Great: Harmonic Flute 8'

Pedal: Lieblich gedackt 16', Swell to Pedal

*[Play solo on Great]*

#### TRUMPET SOLO COMBINATION

Swell: Trompette 8'

Great: Principal 8', Octave 4', Super Octave 2', Mixture IV

Pedal: Bourdon 16', Octave 8', Choral Bass 4'

*[Play solo on Swell]*

These few combinations demonstrate basic techniques of solo registration. In creating registrations of your own, remember these three simple rules:

- Seek tonal contrast between solo and accompaniment.
- □ Be sure the solo is louder than the accompaniment.
- $\Box$  Choose a solo whose character is appropriate to the specific piece.

#### **ENSEMBLE REGISTRATIONS**

Volumes have been written on the subject of ensemble registration. Following is a summary of the major points.

- Ensemble registrations involve groups of stops that are played together, usually, but not always, with both hands on one keyboard. They are characterized by compatibility of tone, clarity, and occasionally power. Such registrations are used in hymn singing, choir accompaniments, and much of the contrapuntal organ literature.
- Two factors are always to be considered: tone quality and pitch. Ensembles begin with a few stops at the 8' and/or 4' pitch and expand "outward" in pitch as they build up. New pitches are usually added in preference to another 8' stop. Ensembles are generally divided into three tonal groupings called "choruses":

**The Principal Chorus** is the most fully developed with representation in various divisions of the organ and at every pitch from 16' to high mixtures. The Principal Chorus is sometimes called the narrow-scale flue chorus, a reference to the relative thinness of Principal pipes in relation to their length.

**The Flute Chorus** is also well represented with a diversity of stops at various pitches. Generally speaking, the Flute Chorus is composed of less harmonically developed tones, and is smoother and of lesser volume than the Principal Chorus. The Flute Chorus is sometimes called the wide-scale flue chorus, owing to the generally "fatter" look of Flute pipes as compared to Principals.

**The Reed Chorus** includes those reed tones designed to be used in the ensemble buildup. Not all reed voices are ensemble tones. A Clarinet, for example, is usually a solo stop. The various Trumpets, Clairons, Bassons, etc., are usually ensemble voices that add brilliance, power, and incisiveness to the sound. If you have questions as to whether a specific reed is a solo or ensemble stop, refer to the stop list in the preceding section.

**The Swell Reed Chorus** is a special ensemble of Basson 16' and Trompette 8'. It represents an entity important to French organ music and the full ensemble of the organ. These stops create a "blaze" of richly harmonic sounds that tops off both flue choruses.

Another special ensemble combination important in French music is the **Cornet** (described in the section on Solo Registration). This combination can be used with the chorus reeds and mutations to create the "Grand Jeu." The Cornet is also useful in Romantic ensembles, adding weight and thickness to the sound.

#### **SUGGESTED ENSEMBLE COMBINATION REGISTRATIONS:**

#### GREAT ENSEMBLE COMBINATIONS

- 1. Harmonic Flute 8', Spitzflöte 4'
- 2. Harmonic Flute 8', Spitzflöte 4', Super Octave 2'
- 3. Principal 8', Octave 4'
- 4. Principal 8', Octave 4', Super Octave 2'
- 5. Principal 8', Octave 4', Super Octave 2', Mixture IV
- 6. Principal 8', Harmonic Flute 8', Octave 4', Spitzflöte 4', Super Octave 2', Mixture IV

#### SWELL ENSEMBLE COMBINATIONS

- 1. Gedackt 8', Salicional 8'
- 2. Gedackt 8', Salicional 8' Koppelflöte 4'
- 3. Gedackt 8', Salicional 8' Koppelflöte 4', Super Octave 2'
- 4. Gedackt 8', Salicional 8' Koppelflöte 4', Super Octave 2'
- 5. Gedackt 8', Salicional 8' Koppelflöte 4', Super Octave 2', Mixture IV
- 6. Gedackt 8', Salicional 8' Koppelflöte 4', Super Octave 2', Mixture IV, Trompette 8'

The use of the Swell to Great coupler allows these separate ensembles to be combined on the Great manual. It is also possible to combine some of these ensembles within the same division; for example, when the #5 Great and #3 Swell registrations are coupled together and played on the Great, they combine to form a nice round hymn combination. The Pedal ensemble is created in much the same way as the manual ensembles, starting at 16' pitch instead of 8'. Be careful that the volume of the pedals is not greater than that of the manuals. Although the manual to pedal couplers are useful in bringing clarity to the pedal line, especially on softer registrations, avoid the temptation to rely constantly on one or two 16' stops and a coupler. Please note that the softest stops and flute mutations are normally not used with ensembles.

#### **FULL ORGAN**

Due to the immense capabilities of the organ, every stop and coupler on the instrument could be used simultaneously without distortion, if the organ is adjusted properly. In good registration practice, however, the organist would not haphazardly put on every stop on the instrument. For best results, listen and include only those stops that really contribute to the fullness and brilliance of the ensemble. Eliminate soft stops and solo stops that make no purposeful contribution.

This short treatment barely scratches the surface of the fascinating subject of organ registration. For those interested in gaining further insight into this vital area of organ playing, we recommend the following texts:

 Audsley, George Ashdown. *Organ Stops and their Artistic Registration*. Hialeah, FL: C.P.P. Belwin, 1985. Irwin, Stevens. *Dictionary of Pipe Organ Stops.* 2nd ed. New York: Macmillan Books, 1983.

#### **VI. TRANSPOSER**

The organ can perform the difficult task of transposing, while allowing the organist to play in the noted key. Operation of the Transposer is controlled by the Transposer function, found within the Console Controller. Neutral (no transposition) position is indicated by the number "0" in the Console Controller's display. To shift the music to a different key, position the cursor on the transposer value (press the **CURSOR** button on the Console Controller) and then turn the **ROTARY DIAL** in either direction. The key can be raised a maximum of five half steps and can be lowered a total of seven half steps.

A RED INDICATOR LIGHT COMES ON WHENEVER THE TRANSPOSER IS OUT OF NEUTRAL ("0") POSITION. This is to warn the organist that the instrument is not ready to play in the same key as when in the Neutral position.

Why Transpose?

- Because a song's range does not always suit the vocal range of a particular singer. By adjusting the Transposer, the piece can be sung more comfortably and effectively.
- Because some instruments are non-concert pitch. A trumpet in  $B^b$ , for example, can play the same music as the organist, if the Transposer knob is set two half steps lower.
- Because hymn singing can sometimes be improved by a more favorable key selection.

## **VII. VIRTUAL ACOUSTICS™**

Virtual Acoustics™ provide spatial ambiance to enhance any acoustical environment. Your service technician or sales representative will adjust the "default" Virtual Acoustics™ setting to sound best for your installation and specifically to your taste. The organist may also choose one of many other Virtual Acoustics™ pallets to use or it may be turned off with the switch located on the face of the Console Controller™ labeled "Virtual Acoustics". Refer to the "Console Controller™ and MIDI Guide" later in this manual for more detailed instructions regarding making changes to and/or selecting the various Virtual Acoustic pallets.

## **VIII. SOUND LIBRARY**

Sound Library provides the versatility of four separate and distinct organs within a single console. Choose from Classic Allen, English Cathedral, Cavaillé-Coll and Schlicker or replace the English Cathedral suite with an optional set of Theatre style samples for the stop list that perfectly complements your music. These specifications are comprised of unique pipe samples from the world's finest examples of each major organ-building style. The touch of a button changes the entire organ to the stop list of your choice! More information can be found within the Sound Library section of the Console Controller Guide later in this manual.

## **IX. INSTALLATION, VOICING, AND CARE OF THE ORGAN**

#### **INSTALLATION**

Wherever your organ may be situated, careful installation is a prerequisite to successful results. Your Allen representative is well qualified to guide you in planning the finest possible installation. Factory assistance in planning the installation is also available and may, in fact, be sought by your Allen Organ representative.

#### **VOICING**

Your organ presents unprecedented accuracy in the scaling and voicing of each note of every stop. Historique I has a software package available which allows the organist to adjust the many intricate tonal features of the organ such as note by note and rank by rank volume levels as well as access to the more common bass and treble controls of the individual audio channels. DOVE<sup>™</sup> is the name of Allen Organ's proprietary voicing software which allows access to these exclusive features as well as many others which gives the organist complete *tonal* control. Contact your local Allen Organ representative for more details on this exciting software package!

#### **CARE OF THE ORGAN**

Your Allen Organ constitutes a major advance in long-term maintenance-free operation. There is no regular maintenance procedures required and, therefore, no periodic maintenance schedules to be observed.

Reasonable care will keep the instrument looking beautiful for years to come. The wood surfaces may be cleaned using a soft cloth dampened with lukewarm water. A mild solution of lukewarm water and dish detergent may be used to remove fingerprints, etc. Polish dry with a soft cloth. Do not use wax, sprays or oils on the finish. Satin finished surfaces will take on a semi-gloss appearance when waxed and will eventually become yellowed.

Keys and stop tablets should be cleaned in the following manner: Use two clean cloths. Immerse one in clear, lukewarm water and wring it thoroughly damp dry. Loosen the dirt with this cloth, and then polish immediately with the dry cloth. Do not use soap or detergent on keys or stop tablets.

To polish the clear music rack, a furniture wax polish may be sprayed on a soft dry cloth and rubbed on the front of the music rack. Keep the wax off of the wood finishes. This will help keep the music rack clear.

You have purchased a remarkable organ that not only faithfully reproduces the organ traditions of the past but also anticipates the innovations of the future. Should you have questions that are not addressed in this manual, please do not hesitate to contact your local Allen Organ representative. Welcome to the family of satisfied Allen Organ owners!

## **X. SAFETY INFORMATION**

### **USA ONLY CAUTION**

Never plug the instrument into any current source other than 110 to 120 volts, 50/60 Hertz alternating current (AC). A dedicated, verified grounded outlet is essential to proper operation and protection of the instrument. Proper polarity should be checked with an AC circuit analyzer before connecting the organ.

Do not change the cable plug or remove the ground pin or connect with a two-pole ground lift adapter.

If you are in doubt about your electrical connection, consult your local electrician or power company.

In facilities where circuit breakers are turned off between uses (as for example, between worship services), the circuit breaker affecting the organ console AC power should have a guard installed to prevent it from accidentally being switched off.

It is important that you read and comply with all instructions and labels that might be attached to the instrument.

## **INTERNATIONAL ONLY**

#### **CAUTION**

Do not plug the instrument into any current source other than that stated by the selling dealer. Proper polarity should be checked with an AC circuit analyzer before connecting the organ.

Do not change the cable plug or remove the ground pin (if applicable).

If you are in doubt about your electrical connection, consult your local electrician or power company.

In facilities where circuit breakers are turned off between uses (as for example, between worship services), the circuit breaker affecting the organ console AC power should have a guard installed to prevent its being accidentally switched off.

Read and comply with all instructions and labels that may be attached to the instrument.

*Warning*: This equipment generates, uses, and can radiate radio frequency energy and, if not installed and used in accordance with the instruction manual, may cause interference to radio communications. It has been type tested and found to comply with the limits for a Class B Computing Device in accordance with the specifications in Subpart J of Part 15 of FCC Rules, which are designed to provide reasonable protection against such interference in a residential installation. Should this equipment cause interference to radio communications, the user at his own expense will be required to take whatever measures may be necessary to correct the interference. Whether this equipment actually causes the interference to radio communications can be determined by turning the equipment off and on. The user is encouraged to attempt to correct the interference by one or more of the following measures:

Reorient the receiving antenna.

Relocate the organ with respect to the receiver.

Move the organ away from the receiver.

Plug the organ into a different electrical outlet, so that the organ and receiver are on different branch circuits.

If necessary, the user should consult the dealer or an experienced radio technician for additional suggestions.

CE mark shows compliance with the EMC Directive.

## XI. CONSOLE CONTROLLERTM GUIDE

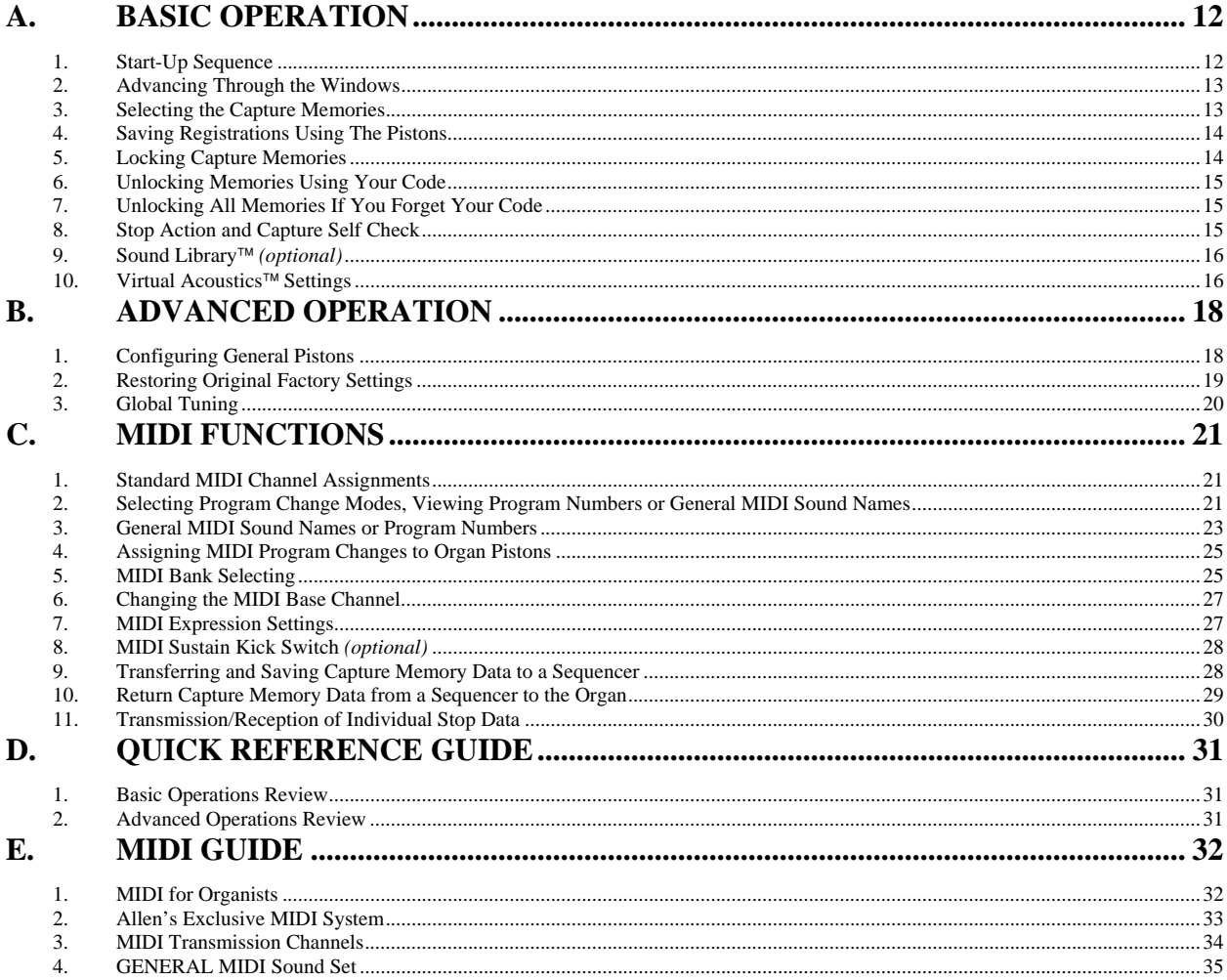

#### **INTRODUCTION**

The Console Controller<sup>™</sup> is an interface that controls many organ related functions and a variety of MIDI functions. The Console Controller includes a LCD (liquid crystal display) which displays functions, one at a time, as well as an integrated Rotary Dial control with push buttons used to make selections. Each window function is described in detail.

### **A. BASIC OPERATION**

#### **1. Start-Up Sequence**

Turn on the organ's main power switch. The LCD window will display, in sequence:

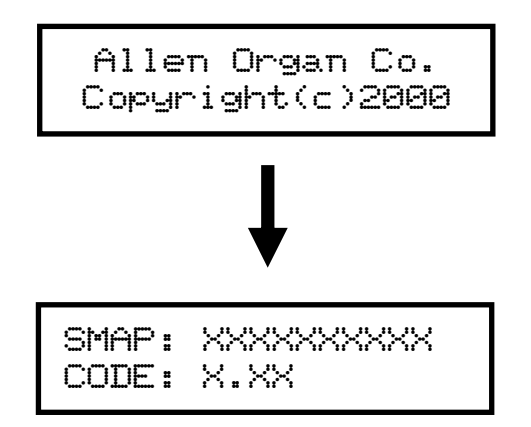

**Note:** The LCD will display the current stopmap level (SMAP) and operating software base code level (CODE) currently installed in the organ.

Then finally the *Main Window* function is displayed:

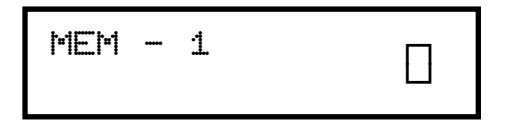

**Important:** The Allen Organ includes several self-testing features. If a warning is displayed within this sequence, please contact your Allen authorized representative immediately!

#### **2. Advancing Through the Windows**

The Allen Organ operating software contains many settings that are user-programmable. Each programmable setting can be adjusted via the Console Controller™. These programmable settings are divided up into many window functions. To advance the Console Controller's™ display to the next window function, locate and press the **CURSOR** button until the blinking **CURSOR** is positioned over the abbreviation **"MEM"** in the display. Once the cursor is positioned, slowly turn the **ROTARY DIAL**  clockwise, the display will advance to the next window function. When the second window function is displayed, rotate the **ROTARY DIAL** counter-clockwise, the window will return to the Main window display function. Turn the **ROTARY DIAL**  counter-clockwise again and the last window function will display. The window functions "wrap around" for ease of accessing functions quickly.

**Remember:** You may return to the *Main Window*  function at any time by pressing and holding the **SET** piston. Then, while holding **SET**, press the **CANCEL** piston, release both pistons. This procedure will always return the Console Controller's display to the Main Window function.

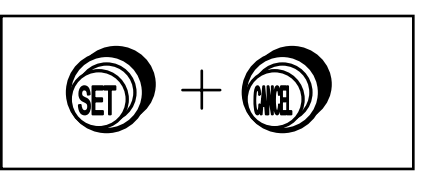

For reference, the last window function is:

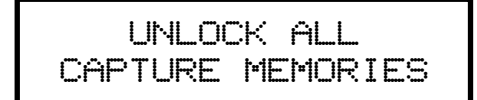

#### **3. Selecting the Capture Memories**

Locate the **CURSOR** button on the Console Controller™. Press this button to move the cursor to the first number to the right of the abbreviation **"MEM"** on the display.

$$
MEM = \underline{1}
$$

Once the cursor is positioned on the memory number, turn the **ROTARY DIAL** clockwise to select the memories sequentially from **MEM 1, to MEM 2, to MEM 3.** Or, turn the **ROTARY DIAL** counter-clockwise to select the memories sequentially from **MEM 1, to MEM 4, to MEM 3.**

The capture memories allow you to save different registrations on each piston. This means **General Piston 1** on **MEM-1** may be totally different from **General Piston 1** on **MEM-2, MEM-3, etc.**

#### **4. Saving Registrations Using The Pistons**

A **registration** is any combination of stops. These registrations can be stored (remembered) by the organ's capture memory system. The pistons provide a way to make changes quickly from one registration to another.

Historique  $I^{\text{TM}}$  is equipped with six (6) General pistons and (4) Divisional pistons for both the Swell and Great Divisions. General pistons are those which affect all stops on the organ, while Divisional pistons only affect their respective divisional stops. The General pistons are located under the Swell keyboard on the left side. The Divisional pistons are centrally located under the front of the Swell and Great keyboards on the piston rail.

#### **To Save a Registration to a General Piston:**

The *Main Window* function in the Console Controller™ must be displayed (*See Section A-2*). Select any memory number (MEM-1, MEM-2 ... MEM-4, etc.)*(see section A-3)*; however, for this example use MEM-1. Next, select the desired stops you want General Piston #1 to remember. Once the selected stops are lit, press and hold the **SET** piston, then press and release General Piston #1. Finally, release the **SET** piston**.** General Piston 1 will now store in memory the selected stops you selected.

**Note:** *General Pistons are often set gradually from soft to loud with General #1 the softest and General #6 the loudest.*

#### **To Save a Registration to a Divisional Piston.**

The *Main Window* function in the Console Controller™ must be displayed (*See Section A-2*). Select any memory number (MEM-1, MEM-2 ... MEM-4, etc.)*(see section A-3)*; however, for this example use MEM-1. Next, select the desired Swell division stops you want Swell Piston #1 to remember. Once the selected stops are lit, press and hold the **SET** piston, then press and release Swell Piston #1. Finally, release the **SET** piston**.**  Swell Piston #1 will now store in memory the selected Swell division stops you selected.

#### **5. Locking Capture Memories**

All capture memories, except Memory 1, may be locked or unlocked individually to prevent unintentional or unauthorized changes to that capture memory's contents.

**Note:** Memory 1 remains unlocked as a convenience to visiting or substitute organists *(if applicable)*.

The Console Controller™ must display the *Main Window* function (*See Section A-2).*  Select a capture memory to lock. After registrations are stored to pistons, (*See Section A-4)* choose three digits you can easily remember (e.g., 1-2-3, 2-1-5, etc.). General Piston numbers reflect their respective digits listed on the piston. On the Console Controller™ locate the **MEMORY** button. Press and hold the **MEMORY** button. Then, while holding **MEMORY**, press the General Pistons that correspond to your three-digit code. Release the **MEMORY** button and an "L" will appear next to the MEM number in the display, indicating this capture memory is now locked.

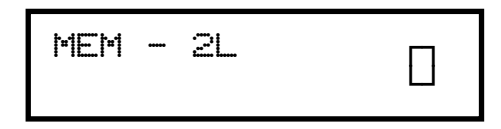

As long as the capture memory remains locked, the piston registrations on that capture memory level cannot be changed. Other organists will still be able to use the locked registrations; however they cannot be changed.

**Remember!** Choose an easy to remember three-digit code.

**Note:** Each capture memory level lock code can be different!

#### **6. Unlocking Memories Using Your Code**

The *Main Window* function must be displayed (*See Section A-2)*. To unlock a memory, select the capture memory to be unlocked. Remember, locked capture memories will have an "L" behind the number. Once a desired capture memory is selected, press and hold the **MEMORY** button on the Console Controller™. Then, while pressing **MEMORY**, enter the same three-digit code that was used to lock this memory level (*See Section A-5),* using General Pistons 1 through 6. Release the **MEMORY** button. If the correct code was entered, the "L" will disappear, indicating that this capture memory is now unlocked.

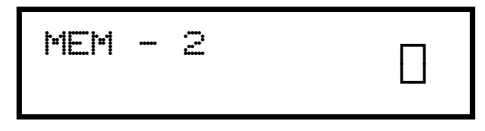

If an incorrect code was entered, the capture memory will remain locked.

#### **7. Unlocking All Memories If You Forget Your Code**

Advance to the 'UNLOCK ALL CAPTURE MEMORIES' window function *(see section A-2).*

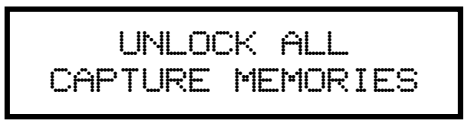

Press and hold the **MEMORY** button on the Console Controller™, then press General

Pistons 2-5-5, in sequence. Release the **MEMORY** button. The display will automatically return to the *Main Window* function. All capture memories are now unlocked,

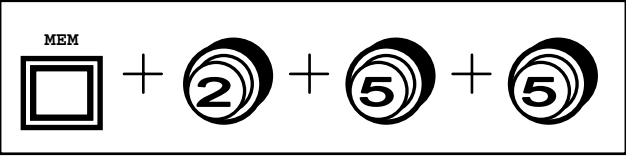

including those memories other organists may have locked, however, registrations remain unchanged.

#### **8. Stop Action and Capture Self Check**

This feature self-checks the capture system. The test insures each stop position is functioning properly and is controllable by the capture system. Advance to the 'SELF CHECK' window function *(see Section A-2)*.

SELF CHECK OFF

To start the self-check, use the **CURSOR** button on the Console Controller™ to position the cursor on the word "OFF". Turn the **ROTARY DIAL** to start the Self Check function. The display will indicate that the Self Check function is now "ON". The stop indicators will turn on and off consecutively one at a time. *If any stop position does not light, notify your Allen authorized representative.* During the testing process you can interrupt and/or return to the *Main Window* function at any time by turning the **ROTARY DIAL** until "OFF" appears in the display or by using the **SET** and **CANCEL** pistons to return to the *Main Window* function *(see Section A-2).*

#### **9. Sound Library**™ *(optional)*

Historique I can be equipped to include four complete voicing specifications. A different voicing specification may be selected from the Console Controller™ at any time. To change the voicing specification, advance to the 'Sound Library' window function *(see Section A-2)*. The display will indicate the currently loaded voicing specification.

> SOUND LIBRARY CLASSIC ALLEN

To change to a different voicing specification, press the **CURSOR** button on the Console Controller and position the cursor on the voicing specification name. Turn the **ROTARY DIAL** to select a different voicing specification. When the desired voicing specification is displayed, press and hold the **SET** piston. Then, while holding **SET**,

press the **MEMORY** button on the Console Controller. Release both. The Console Controller will indicate the selected specification is loading. Once the new specification is loaded the capture system will automatically cancel all stops. The organ is now ready to play. To return to the *Main Window* function, press and hold the **SET** piston then press the **CANCEL** piston. Release both.

Important: The organ will not be able to be played while a new voicing specification is loading. The power indicator will also blink

while the newly selected specification is loading.

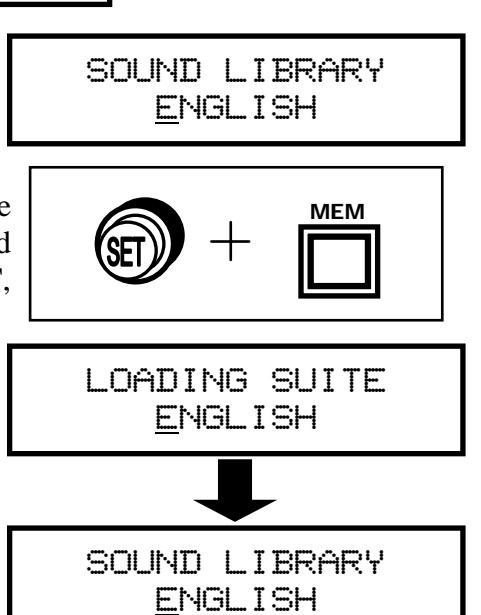

#### **10. Virtual Acoustics**™ **Settings**

There are 20 Virtual Acoustic reverb pallets to select from. Each available reverb pallet is adjustable. This allows an organist to modify the sound of the organ to accommodate a room's changing acoustical properties. (E.g., a room's natural reverberation characteristics become less reverberant as the number of people present increases. A room's reverberation time can change when a room's windows are opened or closed. It can also change with different levels of humidity).

The rocker switch labeled **VIRTUAL ACOUSTICS** on the Console Controller™ must be **ON** to hear the default reverb or any one of the 20

Virtual Acoustic selections chosen. The Virtual Acoustics switch on the Console Controller™ has graphics depicted as a LINE and a CIRCLE. The LINE on the switch is ON and the CIRCLE on the switch is OFF. The amount of reverberation can be adjusted in any of the available 20 reverb types. The amount of reverb is shown in dB (decibels). The range

of control is from  $\emptyset$  dB to -3 $\emptyset$ dB. -3 $\emptyset$ dB is the least amount of reverb and  $\emptyset$  dB is the most reverb available.

To access the Virtual Acoustic settings, advance to the "Acoustics" window function *(See Section A-2)*. The window will display: **"ACOUSTICS"** and also list one of 20 reverb

types. For example, to change to a different reverb type press the **CURSOR** button on the Console Controller™ until the cursor is positioned on the second line of the display, i.e. the reverb type. Once the cursor is positioned, turn the **ROTARY DIAL** to select another reverb type. The display will also show the current amount of reverberation applied to the reverb type selected. To change the amount of reverberation applied to the selected reverb type, press the **CURSOR** button until the cursor is positioned on the reverb amount (the

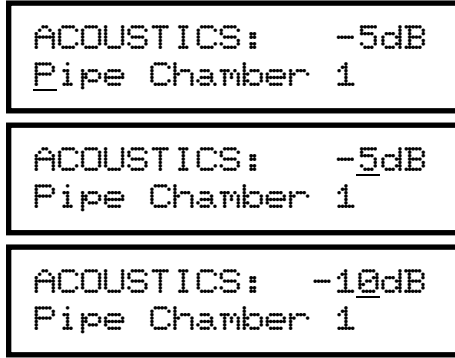

decibel number). Turn the **ROTARY DIAL** to change the amount of reverberation. The amount of reverb is shown in dB (decibels). The range of control is from  $\emptyset$  dB to -3 $\emptyset$ dB.  $-3\emptyset$  dB is the least amount of reverb and  $\emptyset$  dB is the most reverb available.

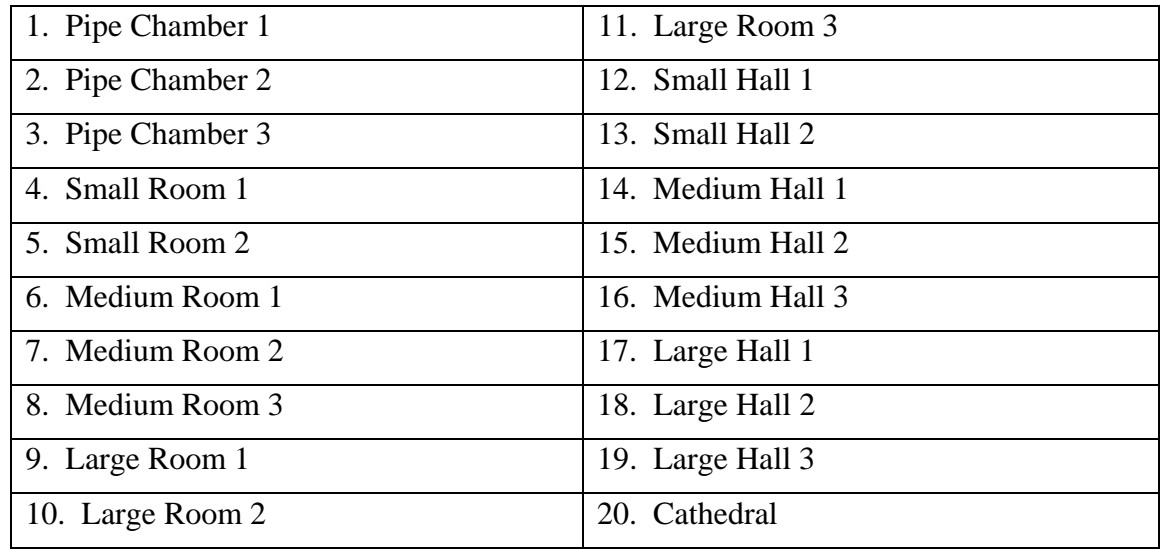

Virtual Acoustics: Available Reverb Pallets

VIRTUAL

### **B. ADVANCED OPERATION**

#### **1. Configuring General Pistons**

This procedure enables pistons to control stops that are normally not controlled by those pistons.

**Note:** The Piston Configuration is common to all capture memories.

For example:

- (1) General/Divisional pistons can be configured to control only certain specific stops.
- (2) A General/Divisional piston can be configured so that it will only affect the Tremulant stops.
- (3) A General Piston can be configured to respond like a Divisional Piston (or vice versa).

**Note 1:** Changing the configuration of a piston *will not affect the registrations*  previously remembered by that piston prior to its reconfiguration.

**Note 2:** Reconfiguring a piston does not change its MIDI channel assignment.

#### **Configuring General Pistons to only affect MIDI stops:**

Advance to the 'CONFIGURE PISTONS' window function *(see section A-2)*.

CONFIGURE PISTONS DISABLED

Press the **CURSOR** button until the cursor is positioned on the word "DISABLED" located on the second line. Turn the **ROTARY DIAL** clock-wise until "ENABLED" appears on the display. This will activate Configure Piston mode.

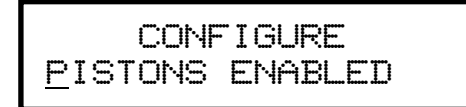

At this point, pressing any piston will illuminate stops which are controlled by that particular piston.

In this example, we will only program the MIDI stops. Therefore, select just the MIDI stops.

**Remember!** Any stops not turned on, will not be able to be registered on that particular piston.

Press and hold the **SET** piston. Then, while holding **SET**, press a General piston that you want only the MIDI stops to respond on. Release both. The General piston just pressed will now only be able to program the MIDI stops and will affect no other stops.

To return to the *Main Window* to store registrations to the pistons you just configured, press and hold the **SET** piston. Then, while holding **SET**, press **CANCEL**. Release both. *(See Section A-4).*

#### **To reconfigure a General Piston so it controls only the Swell Division stops:**

Advance to the 'CONFIGURE PISTONS' window function *(see section A-2)*.

CONFIGURE PISTONS DISABLED

Press the **CURSOR** button until the cursor is positioned on the word "DISABLED" located on the second line. Turn the **ROTARY DIAL** clock-wise until "ENABLED" appears on the display. This will activate Configure Piston mode. At this point, pressing any piston will illuminate stops which are controlled by that particular piston.

> CONFIGURE PISTONS ENABLED

Select *all* of the Swell division stops. Any stops not turned on, will not be able to be registered on that particular piston. Press and hold the **SET** piston. Then, while holding **SET**, press a General piston that you want only the Swell division stops to respond on. Release both. The General piston just pressed will now only be able to program the Swell division stops and will affect no other stops.

To return to the *Main Window* to store registrations to the pistons you just configured, press and hold the **SET** piston. Then, while holding **SET**, press **CANCEL**. Release both. *(See Section A-4).*

The use of the CONFIGURE PISTONS function is only limited by one's creative imagination.

**Remember**: The above examples only determine which stops will become accessible by the reconfigured pistons; *they will not change any previously saved registrations.*

#### **2. Restoring Original Factory Settings**

Advance to the 'RE-INITIALIZE' window function *(see Section A-2)*. The window will display...

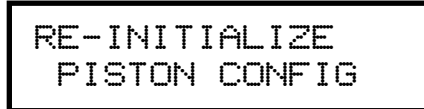

Certain functions can be restored to the original factory settings. They are:

RE-INITIALIZE PISTON CONFIG RE-INITIALIZE MIDI SETTINGS

RE-INITIALIZE CAPTURE MEM. XX The Piston Configuration re-initialization includes all the Configure Piston settings. The MIDI Settings re-initialization includes all MIDI program change mapping. The Capture Memory re-initialization will reset the last available capture memory to factory default registrations *(if applicable)*.

Each of these functions can be restored individually. To select the factory settings you wish to restore press the **CURSOR** button until the cursor is positioned on the parameter value located on the 2nd line of the display. Press and hold the **MEMORY** button on the

Console Controller. Then, while holding the **MEMORY** button, press General Pistons 2-5-5 in sequence. The display will briefly flash the word "WORKING" on the first line of the

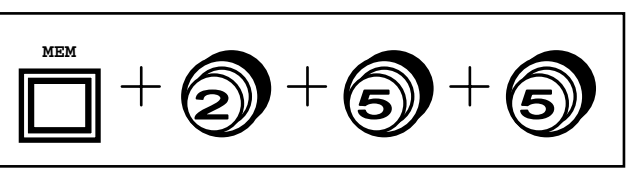

display to indicate that the current command function is being re-initialized.

#### **3. Global Tuning**

Global Tuning allows the organist to adjust the pitch of the entire organ. This tuning adjustment allows the organ to be tuned to another instrument more easily. Tuning can be adjusted either  $\pm$  100 cents from A-440 pitch. To adjust Global Tuning, advance to the 'GLOBAL TUNING' window function *(see Section A-2)*.

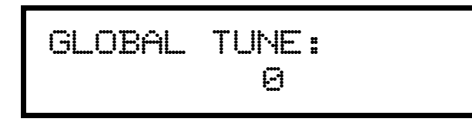

Press the **CURSOR** button until the cursor is positioned on the current tuning value. Turn the **ROTARY DIAL** in either direction to raise or lower the pitch of the organ.

**Important!** If the Global Tuning value has been adjusted, to save the current Global Tuning setting press and hold the **SET** piston. Then,

while holding **SET**, press the **CANCEL** piston. Release both. This will save the current setting and return the display back to the Main window function. The Global Tuning adjustment will be retained in memory when the organ is powered off.

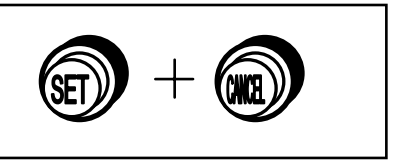

## **C. MIDI FUNCTIONS**

This section explains the MIDI capabilities of your Allen Organ. Knowledge of this section is **not** required for everyday use of the organ, normal service playing, or use of Allen SmartMIDI™ devices. This information's usefulness will ultimately be determined by your needs, along with the type and capabilities of any external MIDI devices you choose to use--e.g., sequencers, voice/sound modules and external MIDI keyboards. The MIDI topics covered by this manual are limited in scope. You will need to understand the terms MIDI IN, OUT and THRU and their basic functions. To increase your understanding of MIDI and it's uses, we suggest reading books or literature that describes how to use MIDI in more detail.

**Note:** Please consult the owner's manual that covers the external MIDI device(s) you are using for more details of their operation.

#### **1. Standard MIDI Channel Assignments**

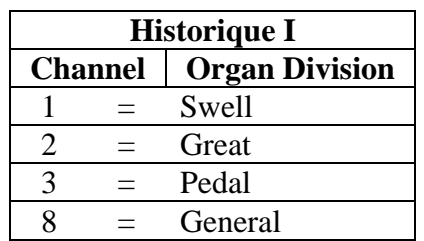

These are the Allen Organs' standard MIDI channels settings:

**Note:** The MIDI Base Channel always resets to Channel 1 whenever the organ is turned on *(see section C-5)*.

#### **2. Selecting Program Change Modes, Viewing Program Numbers or General MIDI Sound Names**

Program change modes establish how MIDI program changes will be sent from the organ when a piston is pressed and what the resulting display will be in the Console Controller window. Once a particular program change mode is selected, the organ will retain this same program change mode (even when the organ is turned off) until a new program change mode is selected. These three mode options determine how the organ sends program change information to MIDI devices.

#### **Selecting a Program Change Mode**

Advance to the 'PROG CHG' window function *(see Section A-2)*. It will display:

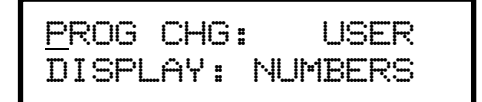

Press the **CURSOR** button until the cursor is positioned on the Program Change mode value. Turn the **ROTARY DIAL** to change and select either "Preset", "User" or "No" modes.

> PROG CHG: PRESET DISPLAY: NUMBERS

**Important!** You must understand how to operate and when to use each of these modes before you change them!

PRESET Mode: This mode causes the organ to send a program change number equal to the piston number that is pressed. General pistons will send program changes 1-5 on MIDI Channel 8, the organ's General piston control the channel. Divisional pistons will send program changes 1-4 on their respective MIDI channels. Preset mode will also transmits the organ's capture memory level value when the capture level is changed or whenever the CANCEL piston is pressed.

USER Mode: In this mode the organ is capable of sending any program change number on any piston that will select voices, change banks, or change program or "patch" numbers on another MIDI device. Any MIDI program change number from 1 through 128 can be assigned to any General piston or Divisional piston (blank or no digit may also be selected). Any MIDI bank switch number between 0 and 127 can also be assigned. As in PRESET mode, General pistons will send program change information on MIDI Channel 8 and Divisional pistons will send program changes on their respective MIDI channels. The capture memory level pointer is not transmitted while in USER mode.

NO Mode: With this mode selected, NO information is transmitted or received. This mode cancels transmission and reception of all program change information including the CANCEL piston information.

#### **3. General MIDI Sound Names or Program Numbers**

The Console Controller™ window can display MIDI program changes as either MIDI program numbers or as General MIDI sound names. Press the **CURSOR** button until the cursor is positioned on the Display mode value. Turn the **ROTARY DIAL** to change and select one of the two modes.

#### **General MIDI Sound Names**

With General MIDI mode selected, the 'PROG CHG' window will display:

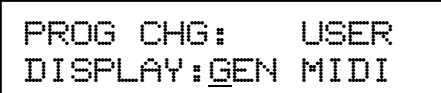

Make sure the word USER is selected as the Program Change mode and that GEN MIDI has been selected following the word DISPLAY. You must advance to the next window function then press a piston to view the sound names for any General MIDI device. The next window will display:

MIDI PROG CHANGE

When you press a General piston, the Console Controller™ window will display the General MIDI sound name which corresponds to the MIDI program change selected. For example, press General Piston 1. The Console Controller™ will display the MIDI program change name assigned to that piston.

```
GEN 1 BANK 0
P:Ac Grand Piano
```
**Note:** In some cases, the General MIDI sound name may be abbreviated in the Console Controller window.

You can change either the Bank value or Program Change name at any time by pressing the **CURSOR** button until the cursor is positioned on the value you wish to change. Turn the **ROTARY DIAL** to change the selected value. *Section C-4* explains this procedure in more detail.

1. Any Bank value between 0 and 127 may be selected.

2. Any General MIDI sound name may be selected and assigned to a piston. See *Section E-4* later in this manual for a list of available General MIDI sound names.

#### **Program Numbers:**

With NUMBERS selected as the display mode, the 'MIDI PROG CHANGE' window function will display:

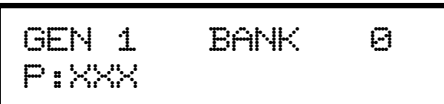

With PRESET selected as the program change mode, press a General piston. The Console Controller™ window will display the same MIDI program change number as the associated piston pressed. For example, pressing General Piston 1 will display:

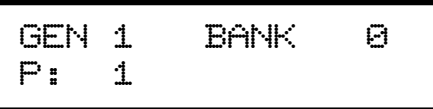

The MIDI program change number will be displayed in PRESET mode, no matter if NUMBERS or GEN MIDI is displayed. You must select USER mode to view the GENERAL MIDI sound names. You must also select USER mode to assign a different MIDI program change number to a General or Division piston.

With USER selected as the program change mode, along with NUMBERS as the display mode, you will be able to assign "- - -" (OFF) or any program change number from 1 through 128 to any General or Divisional piston.

There may be a number or "- - -" following the "**P:".** This "**P:**" represents the Program Change Number and does not stand for PRESET in this window. If there is "- - -" following "**P:**" this means that the "ZERO" Program Change Number will be sent from the associated piston.

To change the program change numbers, press the **CURSOR** button until the cursor is positioned on the program change number value. Turn the **ROTARY DIAL** to change the program number value. *Section C-4* explains this procedure in more detail.

**Note:** The Allen Organ uses MIDI Program Change Zero as a message for "MIDI OFF."

**Important!** MIDI Program Change 1 corresponds to the General MIDI sound "Acoustic" Grand Piano." Some MIDI devices do not use MIDI Program Change zero as MIDI OFF. Consequently, Program Change Zero, ("- - -" *in the window*) when sent from the organ, will correspond to Program Change 1 on those MIDI devices, MIDI Program Change 1 will correspond to MIDI Program Change 2, etc. You must understand how the connected MIDI device responds to MIDI program changes to know which program change numbers to assign to a General piston to be able to get a selected voice on a given MIDI device. Refer to the specific MIDI device's owner's manual for more information about MIDI program change response.

#### **4. Assigning MIDI Program Changes to Organ Pistons**

This function allows the organist to select any voice on an external MIDI device by pressing any General piston on the organ. The "USER" program change mode must be selected *(See Section C-2).* Advance to the 'MIDI PROG CHANGE' window function *(see Section A-2)*.

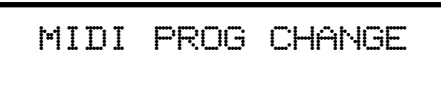

For this example press the General Piston 2. The display will change to:

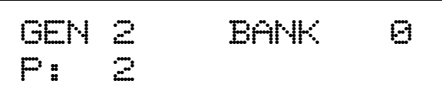

The LCD will display the piston pressed and the MIDI program number being transmitted by that piston. To change the value transmitted, press the **CURSOR** button until the cursor is positioned on the program change number value. Turn the **ROTARY DIAL** to change the program number value. Any program number of (1-128) may be selected. (*See Section C1).*

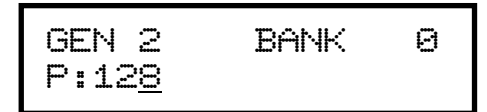

**Note:** Once a MIDI program change number is assigned to a piston, that program number will remain assigned to that piston even if the organ has been turned off.

**Important!** Once MIDI program change programming is complete the user must exit the piston programming window function, by using the **SET** and **CANCEL** pistons *(see Section A-2)*, for any changes to take effect.

#### **5. MIDI Bank Selecting**

Many MIDI devices permit access to a variety of sounds in addition to the General MIDI sounds. Normally these additional sounds are stored in groups called BANKS. A BANK in MIDI terminology means a group of voices or sounds. There are two levels of banks. One level offers two choices, High Bank and Low Bank. Each of these, High Bank and Low Bank, has as sub-groups other level of banks, BANK Numbers.

MIDI devices can have as many as 128 sounds/voices per BANK Number. There can also be 128 available BANK Numbers (Ø through 127). With 128 BANK Numbers, each could contain up to 128 voices/sounds, for a total of 16,384 sounds. For an easier explanation, think of these BANK Numbers as floors or stories in a tall building. Each floor would contain 128 rooms and each room could then contain 128 voices.

There are MIDI devices that are High Bank and Low Bank compatible. It would be possible for these MIDI devices to have as many as  $(128 \text{ X} 128 \text{ X} 2 = 32,768)$ voices/sounds) 128 voices/sounds in each of the 128 BANK Numbers, in each of the High and Low Banks. Most MIDI devices do not use all of the locations available. It would be very expensive as well as difficult to remember the address for each sound location. There are also MIDI devices that offer only General MIDI sounds/voices. These General MIDI devices may operate using High Bank or Low Bank, but only the sub-group  $\emptyset$  Bank Number is used to store the 128 General MIDI sound settings. Allen Organs are able to access any of the Banks and can therefore communicate with all MIDI devices.

**Note:** You MUST know the capabilities of, and understand how to operate, the MIDI device you intend to use with the organ!

#### **Selecting High Bank or Low Bank:**

Advance to the 'MIDI BASE CHANNEL' window function *(see Section A-2)*.

```
MIDI BASE CH: 1 
BANK: Low
```
Press the **CURSOR** button until the cursor is positioned on the BANK value. Turn the **ROTARY DIAL** to select either HIGH or LOW Bank priority.

#### **Selecting MIDI Bank Numbers:**

Bank Numbers are assignable in the same way that MIDI Program Numbers are (*See Section C-3)*. You MUST have USER mode selected before assigning Bank numbers! Advance to the 'MIDI PROG CHANGE' window function *(see Section A-2)*.

```
MIDI PROG CHANGE
```
For this example press the General piston #1. The display will change to:

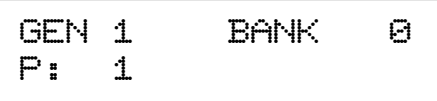

The window will display the piston pressed, the MIDI BANK Number, and the program number being sent by that piston. Press the **CURSOR** button until the cursor is positioned on the MIDI Bank number value. Turn the **ROTARY DIAL** to change the MIDI BANK number value.

**Note:** Refer to the Bank selection/program number chart in the owner's manual for the external MIDI device you are using to be sure you are using a valid Bank number value.

**Note:** Once you have assigned a MIDI BANK Number to a piston, that number will remain assigned to that piston even if the organ has been turned off.

**Important!** Once MIDI Bank change programming is complete the user must exit the piston programming window function, by using the **SET** and **CANCEL** pistons *(see Section A-2)*, for any changes to take effect.

#### **6. Changing the MIDI Base Channel**

This function allows you to change the setting of the MIDI Base Channel. The Base Channel is a reference point to establish the positioning of the other 15 MIDI channels on the organ. On Allen Organs, the Base Channel equals the Swell Division's channel of transmission (i.e., if the Base Channel  $= 1$ , then the Swell Channel  $= 1$ , if the Base Channel  $= 2$ , then the Swell Channel  $= 2$ , etc.). Moving the Base Channel allows you to shift the organ's range of MIDI channels, this is helpful when reassigning an external MIDI device from one organ division to another.

**Important!** The Base Channel always resets to Channel 1 whenever the organ is turned on.

Advance to the 'MIDI BASE CH' window function *(see Section A-2)*.

```
MIDI BASE CH: 1 
BANK: Low
```
Press the **CURSOR** button until the cursor is positioned on the MIDI Base Channel value. Turn the **ROTARY DIAL** to change the MIDI Base Channel value. All functions associated with a particular division will transmit and receive on its assigned channel. For example, MIDI Channel 1 is normally assigned to the Swell Division and the Swell Manual. Therefore, keying velocity or note on/off messages will be transmitted and received on MIDI Channel 1 (*See Section C-1 for Allen MIDI Channel Assignments*).

If the Base Channel is set to 2, all of the channels will shift higher by one. Now; Swell  $=$ 2, Great = 3, Pedal = 4 and the General Pistons = 9. **Note:** MIDI Channel numbers will wrap, i.e. channel numbers go only to 16 and will then repeat to 1.

#### **7. MIDI Expression Settings**

Advance to the 'MIDI EXPRESSION' window function *(see Section A-2)*.

```
MIDI EXPRESSION 
POLY-VOLUME
```
There are four modes for transmitting expression data via MIDI. To select an expression mode, press the **CURSOR** button until the cursor is positioned on the expression setting value (line 2) of the display. Turn the **ROTARY DIAL** to select one of the four different expression modes.

**Note:** The default expression mode setting is always POLY-VOLUME.

**POLY-VOLUME —** This is the normal expression mode setting where the expression data is distributed among the appropriate MIDI channels. This is the proper mode to use when recording to, or playing back from, a sequencer.

**POLY-VELOCITY** — This setting should be selected if you are using a percussion-type voice from a sound module or an external MIDI keyboard. For example, if a digital piano sound were played from the organ keyboard through MIDI Channel 1, the piano could be made to sound more realistic. By opening the Swell expression shoe, the piano strings would appear to be struck harder than when the Swell pedal was in the closed position.

Note: This mode setting should only be used if your Allen Organ does not contain velocity sensitive keying.

**Note:** In POLY-VELOCITY mode, all expression information is sent in key velocity form. Changes in velocity will occur only when a new key is struck. Consequently, if you change the position of the Swell pedal after a key is struck there will be no change in velocity until a new key is struck. Use this mode only when a velocity-sensitive external MIDI device is connected. If this mode is selected when recording to a sequencer, the expression on the organ will not function when playing back from the sequencer.

**SWELL-VOLUME** — This setting causes MIDI expression data to be sent only on the Swell MIDI channel. Some early sequencers can only interpret one volume message.

**NO EXPRESSION** — No MIDI expression (volume) data sent.

#### **8. MIDI Sustain Kick Switch** *(optional)*

A lever located to the left of the expression shoe and controlled by the organist's foot, operates MIDI sustain. This function can be assigned to any one of or all of the instrument's manuals. Advance to the 'MIDI SUSTAIN' window function *(see Section A-2)*.

$$
MIDI SUBTAIN\nGT = OFF
$$

To select an organ keyboard (manual), press the **CURSOR** button until the cursor is positioned on the manual abbreviation. Turn the **ROTARY DIAL** to select an organ keyboard. Then, to turn the MIDI Sustain function on/off on the selected manual, press the **CURSOR** button until the cursor is positioned on the MIDI Sustain value. Turn the **ROTARY DIAL** to turn the selected manual **ON/OFF. OFF** will not allow MIDI Sustain messages to be transmitted, **ON** will allow MIDI sustain messages to be transmitted on a given keyboard (manual) or MIDI channel. For example, when a **PIANO** voice in an external MIDI device (voice module) is selected and the MIDI sustain for that given MIDI channel (division) is turned **ON,** and the foot controlled sustain lever is actuated, the piano sound will slowly decay.

#### **9. Transferring and Saving Capture Memory Data to a Sequencer**

CAPTURE MEMORY refers to all of the piston registrations on all available memories, piston configuration settings, plus all MIDI settings as well as MIDI program changes. With this operation, the organist can copy and save all of this stored information to a digital MIDI sequencer.

Advance to the 'CAPTURE MEMORY SAVE' window function *(see Section A-2)*.

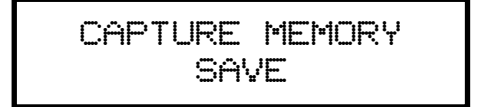

Set your sequencer to the record mode and begin recording as you normally would. Press and hold the **MEMORY** button in the Console Controller™. While holding **MEMORY**,

press General Pistons 2-5-5 in sequence. The Capture Memory information will be transmitted to the sequencer. During the memory data transfer process the window will display:

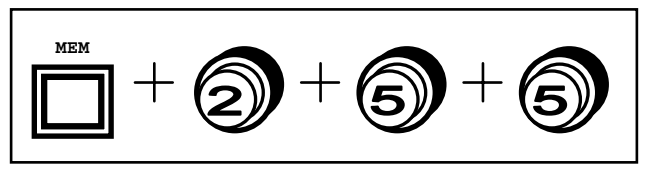

The 'dot' behind the word 'SENDING' on line one of the display will move as data is transmitted. Once the transfer is completed, the display will return to the Main window function automatically.

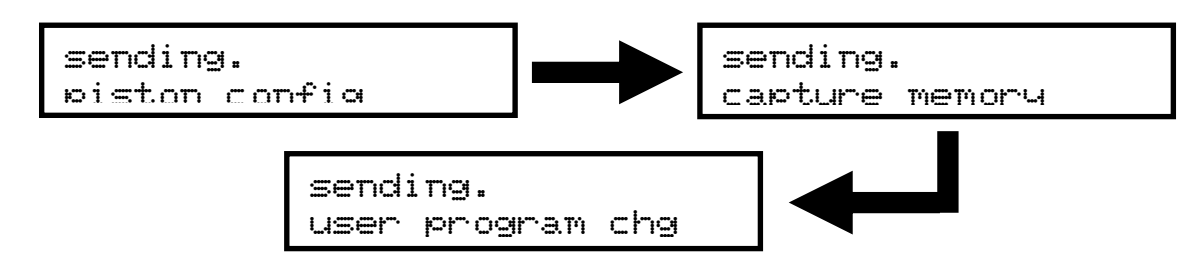

**Note:** This procedure can take an extended period of time, so please be patient. Once completed, a copy of the Capture Memory information will exist in the sequencer and the original information will be retained in the Console Controller™ memory.

#### **10. Return Capture Memory Data from a Sequencer to the Organ**

To replace previously recorded Capture Memory information into the organ from your sequencer, simply press "Play" on the sequencer and the recorded capture data will automatically be transmitted to the organ. You must have a MIDI cable connected from the OUT port of the sequencer to the IN port of the Allen Organ. It does not matter what window function the Console Controller displays.

**Note:** The Capture Memories must be unlocked *(see section A-6)* before you press "Play" on the sequencer, allowing the organ's available memories to receive capture information. It is a good idea to first save whatever is stored in the organ's memory because it will be erased by this procedure.

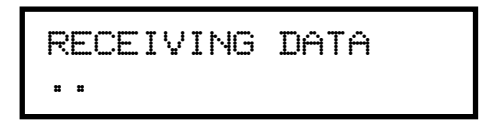

**Note:** The 'dot' on line two of the display will move as data is received.

#### **11. Transmission/Reception of Individual Stop Data**

This function allows the organist to turn on/off the transmission and reception of individual stop data, known in MIDI terminology as "Non-Registered Parameters". In some cases individual stop data (on/off) from the organ may conflict with data from an external MIDI device. When this occurs, select the "OFF" position.

**Note:** Piston changes will still be transmitted and received, because they are classified as program changes.

Advance to the 'TRANSMIT / RECEIVE STOPS' window function:

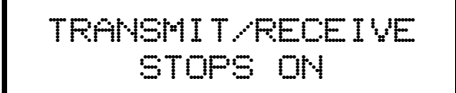

To change the on/off status of the Transmit/Receive Stops function, press the **CURSOR** button until the cursor is positioned on the status control value. Turn the **ROTARY DIAL** to change the transmit/receive status on or off.

## **D. QUICK REFERENCE GUIDE**

#### **1. Basic Operations Review**

#### **a. Advancing Through the Windows:**

Use the **ROTARY DIAL** in the Console Controller.

#### **b. Return to the Main Window function from ANY other window function:**

Hold **SET**, press **CANCEL**, release both or use the **ROTARY DIAL** in the Console Controller.

#### **c. Setting Pistons:**

*Main Window*. Select desired registration. Hold **SET** and press piston to remember registration.

#### **d. Select Memory and Lock It:**

*Main Window*. Select desired memory using **CURSOR** button and **ROTARY DIAL**. Press and hold **MEMORY** button, enter three-digit code on general pistons, release **MEMORY**, "L" will appear next to capture memory number in display.

#### **e. Unlock a Memory:**

Repeat d. above. "L" will disappear.

#### **f. Unlock All Memories Without Code:**

Advance to display "Unlock All Capture Memories". Press and hold **MEMORY**, press General Pistons 2-5-5, release **MEMORY**. Display returns to *Main Window* function.

#### **g. Self-Check Capture and Stop Action:**

Advance to display: "Self-Check". Turn **ROTARY DIAL** to activate/de-activate Self-Check or to de-activate, press and hold **SET**, press **CANCEL**, and then release both.

#### **2. Advanced Operations Review**

#### **a. Reconfiguring Pistons:**

Advance to display: "Configure Pistons". Select the desired stops. Press and hold **SET**, and then press the desired piston. To return to the *Main Window,* (press and hold **SET,** press **CANCEL** and then release both). Set new registrations *(see section E-1, c.)*.

#### **b. Restore Factory Settings:**

Advance to display: "Re-Initialize Piston Configuration". Use **CURSOR** button and **ROTARY DIAL** to select the settings you want to restore. Press and hold **MEMORY**, press General Pistons 2-5-5.

## **E. MIDI GUIDE**

#### **1. MIDI for Organists**

The term MIDI is an acronym for Musical Instrument Digital Interface. MIDI has been adopted by the music industry as a standard means of communication between digital musical devices enabling devices of different types and manufacturers to communicate. MIDI by itself will not make a sound. It is not necessary to understand all of the technical aspects of MIDI in order to take advantage of the benefits it offers. It is important to explore the potential MIDI holds for musicians, as well as the various MIDI applications available today.

#### **Types of MIDI Devices**

MIDI devices fall into two categories.

- **1.** The first category consists of musical instruments such as organs and synthesizers that transmit and receive MIDI data.
- **2.** The second category includes controllers and processors that, as their name implies, can transmit, receive or manipulate MIDI data, but do not necessarily produce sound themselves. Sequencers, which are MIDI recording devices, fall into this category. Although the technical nature of their recording and editing processes differs from those of a tape recorder, many operate in similar fashion. Most are equipped with record, playback, fast forward and reverse controls that function in the same way as their tape recorder counterparts.

#### **Types of MIDI Data**

There are several types of MIDI messages that can be sent from one device to another. The most common is keying information, allowing one device to sense which keys have been played on another device. This means an organ equipped with MIDI can send information to other MIDI devices, e.g., synthesizers or sequencers, and can play those devices simultaneously or record information to be played back later.

Allen Organs incorporate an advanced MIDI system allowing the transmission and reception of all types of MIDI information (velocity keying, volume change, sustain, registrations and much more). It is even possible to control several devices from one manual simultaneously, or control a different device from each manual of the console.

#### **MIDI as a Practice Tool**

For the organist/choir director, the MIDI organ console and sequencer are valuable rehearsal tools for both choral and organ works. Anthem accompaniments may be recorded in advance and played back by the sequencer during choir rehearsal. The director, freed from the role of accompanist, can focus entirely on directing the choir. The sequencer can play the music back at a slower tempo without affecting pitch, or at a lower pitch without affecting tempo, features that are useful in rehearsing difficult choral passages.

If the sequencer allows multi-tracking, each vocal section's part may be recorded on a different track, and then played back individually, or in any combination, for more flexibility. Multi-tracking can also be used in teaching and learning new organ works. The teacher may record each hand or pedal part on a different track, allowing the student to "mute" or turn off any part being practiced while still being able to hear the sequencer play the rest of the composition. The student's ability to hear the piece in its entirety from the earliest stage of learning a composition, and to become aware of the interrelationship of its voices, is especially valuable in learning contrapuntal works.

#### **MIDI as a Registration Tool**

In some churches and auditoriums it is difficult to judge the effectiveness of a registration from the organ console. Due to the acoustics of the room, or positioning of the console, the sound of the instrument may be different when listened to from the congregation's or audience's vantage point. MIDI allows the organist to evaluate registrations by recording the music using a sequencer, and then listening from different locations in the room during the music's playback.

#### **Other MIDI Uses**

MIDI has created new possibilities for the organist. The ability of the organ console to control external keyboards or sound modules puts an ever-increasing array of nontraditional sounds at the organist's fingertips. A superior degree of control is made possible by the flexibility of an organ console. The ability to record MIDI data using a sequencer opens a variety of new possibilities during practice and performance situations.

Computer software programs are also available that allow musicians to play MIDI devices connected to a computer, and have their performance printed as conventional five-line musical notation. Because MIDI is an industry-wide standard, today's MIDI instruments will be compatible with tomorrow's MIDI innovations.

#### **2. Allen's Exclusive MIDI System**

Allen Organs feature an advanced MIDI system with increased flexibility. This system provides a comprehensive interface between MIDI sound modules, such as the Allen Ensemble™, and digital sequencers such as the Allen MIDI Assistant™. Two MIDI Out ports, one switched and one unswitched, allow unprecedented control over external MIDI devices attached to the organ.

Under normal circumstances, MIDI sound modules should be connected to the switched MIDI port labeled MIDI OUT 2. Doing so allows the organist to disable the sending of MIDI data from the organ to the sound module. Devices such as MIDI sequencers should be connected to the unswitched MIDI port labeled MIDI OUT 1, eliminating the necessity of having to draw the MIDI stop controls before recording a digital sequence. The drawing below illustrates the proper procedure for connecting the Allen Ensemble™ and Allen MIDI Assistant™ to an Allen Organ.

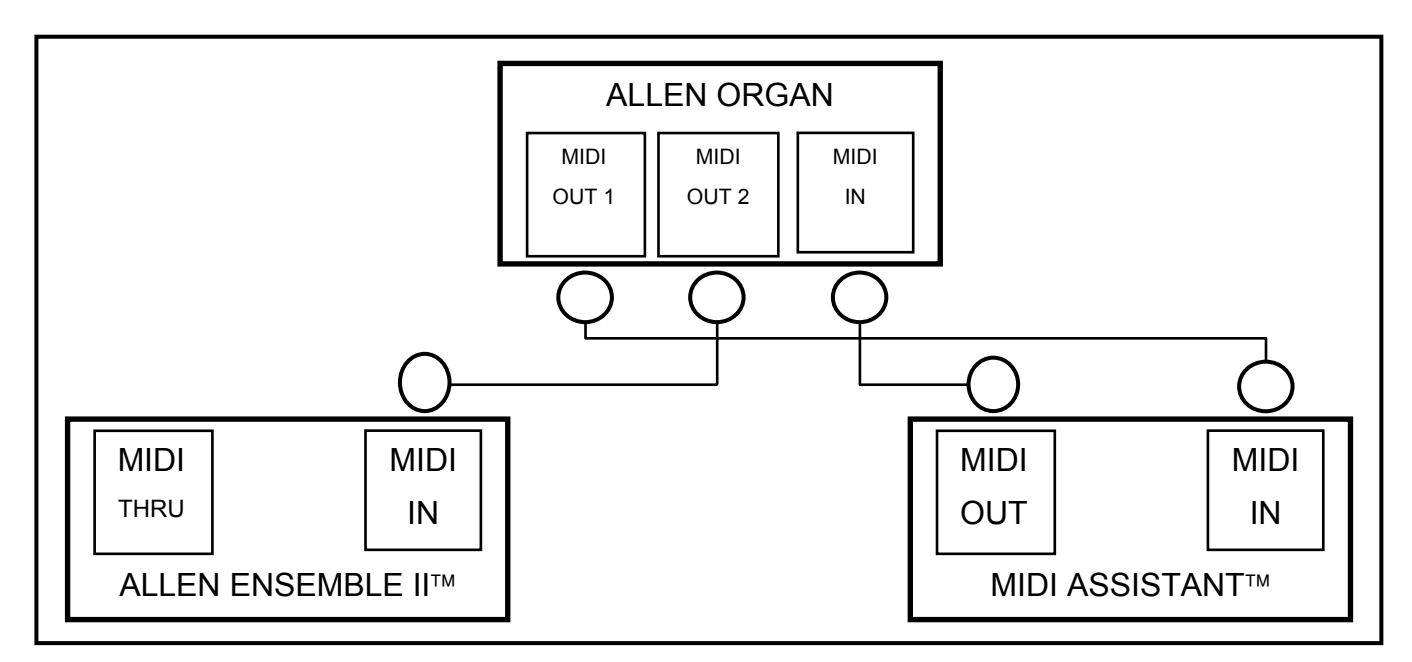

#### **3. MIDI Transmission Channels**

MIDI information may be transmitted on several different channels simultaneously. This allows many channels of information to be sent through one cable and used independently from one another, similar to the way many television broadcasts can be sent through one cable. In order to receive the intended information, a MIDI device must be tuned to the same channel as the device that is sending the information.

Your Allen Organ transmits MIDI information on several channels. When external MIDI devices are connected to the organ, it is important to make sure that the devices' channels of transmission and reception match the MIDI channels of the Allen Organ divisions to which they are assigned.

MIDI Program Change Messages are transmitted from the organ's General Pistons on MIDI Channel 8. These program change messages can be used to change the settings of MIDI sound modules or synthesizers that are connected to the organ. Please consult the owner's manual of your MIDI device(s) for more information on how MIDI Program Change Messages are handled by that particular device.

In addition to keying and divisional registration information, MIDI Volume Messages are sent on the individual MIDI channels for each division of the organ. These volume messages are controlled by the expression shoe. In this manner, the volume of connected MIDI devices may be controlled.

Please consult the owner's manual of your MIDI device(s) for more information on how MIDI Volume information is handled by that device. If any external MIDI device is used to transmit information to the Allen organ, the same assignment of MIDI channels must be used as described elsewhere in this manual.

#### **4. GENERAL MIDI Sound Set**

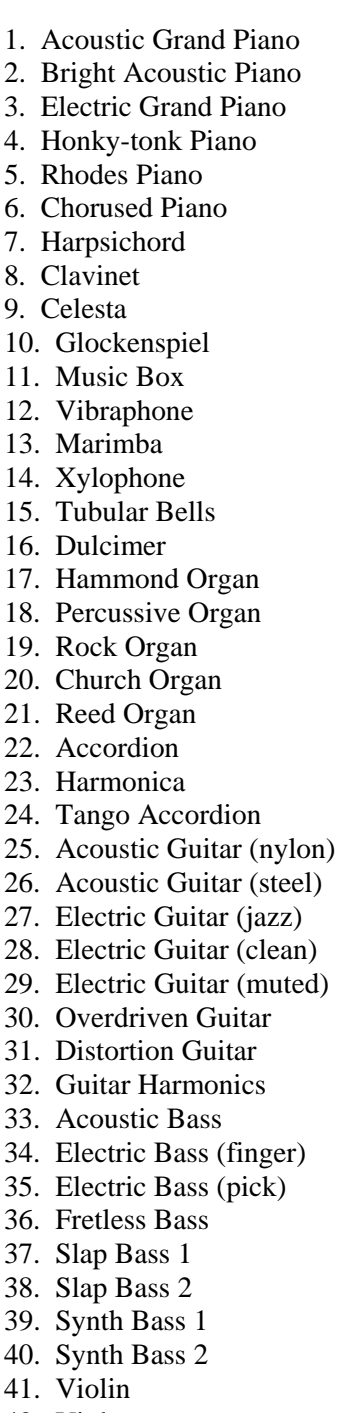

- 42. Viola
- 43. Cello

44. Contrabass 44. Contrabass 45. Tremolo Strings 46. Pizzicato Strings 47. Orchestral Harp 48. Timpani 49. String Ensemble 1 50. String Ensemble 2 51. SynthStrings 1 52. SynthStrings 2 53. Choir Aahs 54. Voice Oohs 55. Synth Voice 56. Orchestra Hit 57. Trumpet 58. Trombone 59. Tuba 60. Muted Trumpet 61. French Horn 62. Brass Section 63. Synth Brass 1 64. Synth Brass 2 65. Soprano Sax 66. Alto Sax 67. Tenor Sax 68. Baritone Sax 69. Oboe 70. English Horn 71. Bassoon 72. Clarinet 73. Piccolo 74. Flute 75. Recorder 76. Pan Flute 77. Bottle Blow 78. Shakuhachi 79. Whistle 80. Ocarina 81. Lead 1 (square) 82. Lead 2 (sawtooth) 83. Lead 3 (caliope lead)

87. Lead 7 (fifths) 88. Lead  $8$  (brass + lead) 89. Pad 1 (new age) 90. Pad 2 (warm) 91. Pad 3 (polysynth) 92. Pad 4 (choir) 93. Pad 5 (bowed) 94. Pad 6 (metallic) 95. Pad 7 (halo) 96. Pad 8 (sweep) 97. FX 1 (rain) 98. FX 2 (soundtrack) 99. FX 3 (crystal) 100. FX 4 (atmosphere) 101. FX 5 (brightness) 102. FX 6 (goblins) 103. FX 7 (echoes) 104. FX 8 (sci-fi) 105. Sitar 106. Banjo 107. Shamisen 108. Koto 109. Kalimba 110. Bagpipe 111. Fiddle 112. Shanai 113. Tinkle Bell 114. Agogo 115. Steel Drums 116. Woodblock 117. Taiko Drum 118. Melodic Tom 119. Synth Drum 120. Reverse Cymbal 121. Guitar Fret Noise 122. Breath Noise

86. Lead 6 (voice) 86. Lead 6 (voice)

- 123. Seashore
- 124. Bird Tweet
- 125. Telephone Ring 126. Helicopter
	-
- 127. Applause
- 128. Gunshot

84. Lead 4 (chiff lead) 85. Lead 5 (charang)